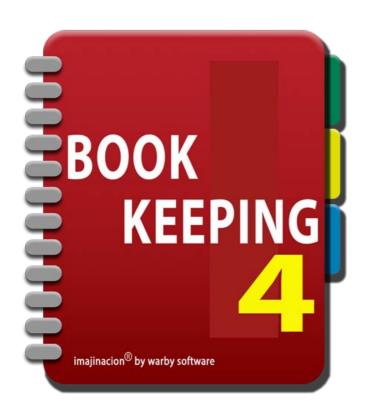

## **OTHER BUSINESS**

- 1. Drawing Equity
- 2. Reviewing Current Position
- 3. Alerts
- 4. Using The Calendar
- 5. Depreciating Assets
- 6. Summarising Depreciated Assets
- 7. Pin Codes
- 8. Sending Data To Your Accountant

## DRAWING DOWN ON OWNERS EQUITY

Small businesses often operate on owners equity that is recorded in the accounts as a liability of the business to the owner. It is easiest to set this up in Bookkeeping with a liability account for the loan made by the owner to the business and configure the account with the "Is Bank Account" switch turned on. With this done it is easy to enter drawings or additional injections of capital by the owner by using the "Transfers Book" facility.

| Carrier 중                    |                              | 4:04 PM                  |                                        | 100% 💻              |
|------------------------------|------------------------------|--------------------------|----------------------------------------|---------------------|
| Transfer From Cheque Account | Owner                        |                          | +                                      |                     |
| Account Number               |                              | Account Type             |                                        |                     |
| 21620                        |                              | 📀 Liability              |                                        |                     |
| Account Name                 |                              |                          |                                        |                     |
| Owners Equity Loan           |                              |                          |                                        |                     |
| Cash Flow Category           |                              |                          |                                        |                     |
| Oash Equivalent              |                              |                          |                                        |                     |
| Is Bank Account              |                              |                          |                                        |                     |
| ON O                         |                              |                          |                                        |                     |
| Bank Account Type            |                              |                          |                                        |                     |
| Other                        |                              |                          |                                        |                     |
| Bank Name                    | Bank Branch Location         | BSB                      | Swift Code                             |                     |
| Bank Name                    | Bank Branch Location         | BSB                      | Swift Code                             |                     |
| Bank Account Name            |                              | Bank Account Number      |                                        |                     |
| Bank Account Name            |                              | Bank Account Number      |                                        |                     |
| System Account               |                              | View Ledger              |                                        |                     |
| NO                           |                              | >>> View Ledger          |                                        |                     |
| Lock Defaults                |                              |                          |                                        |                     |
| OFF                          |                              |                          |                                        |                     |
| Default Sale Description     |                              |                          |                                        |                     |
| Owners Equity Loan           |                              |                          |                                        |                     |
| Default Sale Unit Price      |                              | Default Sale Total Price |                                        |                     |
| Default Sale Unit Price      |                              | Default Sale Total Price |                                        |                     |
| Default Sale Tax Inclusive   |                              | Default Sale Quantity    |                                        |                     |
| OFF                          |                              | Default Sale Quantity    |                                        |                     |
| Default Purchase Description |                              |                          |                                        |                     |
| Owners Equity Loan           |                              |                          |                                        |                     |
| + 🛱 + 🎄 - i                  | Reports Launchpad Sync Now B | Alerts Match Ri          | )<br>B<br>ules Book Details Accounts C | alculator App Setti |

The bank transfer screen can be used to enter the drawing down of owners equity.

| nrrier 🙃                 | 4:05 PM                                                      |                                                 | 100%         |
|--------------------------|--------------------------------------------------------------|-------------------------------------------------|--------------|
| Transfers Book           | Transfer From Cheque Account                                 |                                                 |              |
| rom Account              |                                                              | View Ledger                                     |              |
| Cheque Account = \$1,45  | 6.54                                                         | >>> View Ledger                                 |              |
| heque Number             | Description                                                  | Transfer Date                                   |              |
| Cheque Number            | Transfer from Cheque Account to Owners Equity Loan           | 19 Apr 2013                                     |              |
| o Account                |                                                              | Amount                                          |              |
| Owners Equity Loan = \$3 | 3,600.00                                                     | 400                                             |              |
| ob                       |                                                              |                                                 |              |
| 8                        |                                                              |                                                 |              |
|                          |                                                              |                                                 |              |
|                          |                                                              |                                                 |              |
|                          |                                                              |                                                 |              |
|                          |                                                              |                                                 |              |
|                          |                                                              |                                                 |              |
|                          |                                                              |                                                 |              |
|                          |                                                              |                                                 |              |
|                          |                                                              |                                                 |              |
|                          |                                                              |                                                 |              |
|                          |                                                              |                                                 |              |
|                          |                                                              |                                                 |              |
|                          |                                                              |                                                 |              |
|                          |                                                              |                                                 |              |
|                          |                                                              |                                                 |              |
|                          |                                                              |                                                 |              |
|                          |                                                              |                                                 |              |
|                          |                                                              |                                                 |              |
|                          |                                                              |                                                 |              |
|                          |                                                              |                                                 |              |
|                          |                                                              |                                                 |              |
|                          |                                                              |                                                 |              |
| <u>~</u> <u>*</u> *      | ers Reports Launchpad Sync Now Backup Help Aterts Book Detai | 100.M5<br>67800<br>49562<br>ila Accolutator App | Ů <b>T</b> ( |

The "From Account" is the bank account that the drawings are taken from.

The "To Account" is the owners equity account; as you are transferring money from the business back to the owner.

The Bookkeeping program classifies all accounts that maintain a record of a source of funds as a "Bank Account". This includes real bank accounts, cheque accounts, term deposits, cash on hand (e.g. In a cash register or petty cash box), credit card accounts, and loan accounts including loans made by the owner to the business. When a small business owner make a payment from their own money for a business expense this is usually considered as a loan to the business of that money and is recorded as such in the Bookkeeping program.

## **REVIEWING THE CURRENT FINANCIAL POSITION**

The current financial position of the business can be viewed on the "Current Balance" and "Current P&L" screens. These two screens show the current position based on all information entered into the program so far.

#### CURRENT BALANCE SHEET

The "Current Balance" screen is synonymous with the "Balance Sheet" report. It shows the current financial position of the business based on all currently entered transactions.

| Carrier 🙃                                   | 4:09 PM                                            | 100%                                                                 |
|---------------------------------------------|----------------------------------------------------|----------------------------------------------------------------------|
| My Business Books                           | Current Balance                                    |                                                                      |
| Total Sales Taxes                           |                                                    | \$50.93                                                              |
| Other Assets                                |                                                    |                                                                      |
| Cheque Account                              |                                                    | \$1,456.54                                                           |
| Cash on Hand                                |                                                    | \$0.00                                                               |
| Total Other Assets                          |                                                    | \$1,456.54                                                           |
| Total ASSETS                                |                                                    | \$5,107.47                                                           |
| LIABILITIES                                 |                                                    |                                                                      |
| Current Liabilities                         |                                                    |                                                                      |
| Trade Creditors                             |                                                    | \$0.00                                                               |
| Total Current Liabilities                   |                                                    | \$0.00                                                               |
| Other Liabilities                           |                                                    |                                                                      |
| Cash Sale Credit Account                    |                                                    | \$25.00                                                              |
| Credit Card                                 |                                                    | \$0.00                                                               |
| Owners Equity Loan                          |                                                    | \$3,600.00                                                           |
| Total Other Liabilities                     |                                                    | \$3,625.00                                                           |
| Total LIABILITIES                           |                                                    | \$3,625.00                                                           |
| EQUITY                                      |                                                    |                                                                      |
| Earnings                                    |                                                    |                                                                      |
| Current Earnings                            |                                                    | \$482.47                                                             |
| Accumulated Profits                         |                                                    | \$1,000.00                                                           |
| Total Earnings                              |                                                    | \$1,482.47                                                           |
| Total EQUITY                                |                                                    | \$1,482.47                                                           |
| + chi → A → A → A → A → A → A → A → A → A → | unchpad Sync Now Backup Help Alerts Book Oetails A | 19245<br>677800<br>43562<br>ccounts Calculator App Settings Book Set |

#### CURRENT P&L STATEMENT

The "Current P&L" screen is synonymous with the "Profit & Loss Statement" report. It shows the profitability of the business for the current financial year based on all currently entered transactions.

| Carrier 🔶                                                                                                    | 4:10 PM                                      | 100% 💻                                                             |
|----------------------------------------------------------------------------------------------------|----------------------------------------------|--------------------------------------------------------------------|
| My Business Books                                                                                               | Current P&L                                  |                                                                    |
| REVENUE<br>Sale Account                                                                                         |                                              | \$75.00                                                            |
| General Sales                                                                                                   |                                              | -\$25.00                                                           |
| Export Sales                                                                                                    |                                              | \$25.00                                                            |
|                                                                                                    |                                              |                                                                    |
| Freight Charges                                                                                                 |                                              | \$0.00                                                             |
| Bank Interest                                                                                                   |                                              | \$12.97                                                            |
| Wages Received                                                                                                  |                                              | \$1,000.00                                                         |
| Total REVENUE                                                                                                   |                                              | \$1,087.97                                                         |
| EXPENSES                                                                                                    |                                              |                                                                    |
| Hat Purchases                                                                                                   |                                              | \$50.00                                                            |
| Freight Charges                                                                                                 |                                              | \$40.00                                                            |
| Suit Purchases                                                                                                  |                                              | \$0.00                                                             |
| Bank Charges                                                                                                    |                                              | \$15.50                                                            |
| Utility Bills                                                                                                   |                                              | \$250.00                                                           |
| Wage Taxes Withheld                                                                                             |                                              | \$250.00                                                           |
| Total EXPENSES                                                                                                  |                                              | \$605.50                                                           |
| Net Profit                                                                                                    |                                              | \$482.47                                                           |
|                                                                                                    |                                              |                                                                    |
|                                                                                                    |                                              |                                                                    |
| +                                                                                                    | nchpad Sync Now Backup Help Alerts Book Deta | 12245<br>67260<br>sils Accounts Calculator App Settings Book Setti |
| A STATE OF A STATE OF A STATE OF A STATE OF A STATE OF A STATE OF A STATE OF A STATE OF A STATE OF A STATE OF A |                                              |                                                                    |

If you wish to view the financial position as of a particular date then you can use the reports for "Balance Sheet" and "Profit & Loss Statement" to get the same information as of a particular date or date range in the case of the profit & loss statement.

| The "Income Statement" is also known as a "Profit and Loss Statement". |  |
|------------------------------------------------------------------------|--|
|                                                                        |  |

# **DEALING WITH ALERTS**

The program automatically records certain tasks where action is needed. These tasks are listed in the alerts screen. The alerts screen will show problems that have been encountered in the information that has been entered (for example, required fields that are missing). The alerts screen also lists any sales that have not been paid, or purchases that have not been paid. And it also lists any sales or purchases that have been scheduled to occur again in the future.

| Carrier 🤶                  | _                                                                                                    |                              |                |          | 4:13 P |           |        |              |                                     |            |              | 100% 💻         |
|----------------------------|----------------------------------------------------------------------------------------------------|------------------------------|----------------|----------|--------|-----------|--------|--------------|-------------------------------------|------------|--------------|----------------|
| My Business Bool           | (S                                                                                                    |                              |                |          | Alert  | S         |        |              |                                     |            |              |                |
| Q                          |                                                                                                    |                              |                |          |        |           |        |              |                                     |            |              |                |
| 9 Apr 2013<br>Sale Due     | Cash Sale<br>Balance £                                                                                                    | 114.98 Total                 | £114.98        |          |        |           |        |              |                                     |            |              | >              |
| 9 Apr 2013<br>Sale Due     | Cash Sale<br>Balance £                                                                                                    | 1,050.00 Tota                | al £1,050.0    | 0        |        |           |        |              |                                     |            |              | >              |
| 26 Apr 2013<br>RFQ Expires | Hats Galor<br>Balance \$                                                                                                    | re Pty Ltd<br>0.00 Total \$0 | .00            |          |        |           |        |              |                                     |            |              | >              |
|                            |                                                                                                    |                              |                |          |        |           |        |              |                                     |            |              |                |
|                            |                                                                                                    |                              |                |          |        |           |        |              |                                     |            |              |                |
|                            |                                                                                                    |                              |                |          |        |           |        |              |                                     |            |              |                |
|                            |                                                                                                    |                              |                |          |        |           |        |              |                                     |            |              |                |
|                            |                                                                                                    |                              |                |          |        |           |        |              |                                     |            |              |                |
|                            |                                                                                                    |                              |                |          |        |           |        |              |                                     |            |              |                |
|                            |                                                                                                    |                              |                |          |        |           |        |              |                                     |            |              |                |
|                            |                                                                                                    |                              |                |          |        |           |        |              |                                     |            |              |                |
|                            |                                                                                                    |                              |                |          |        |           |        |              |                                     |            |              |                |
| + Internet + 4             | →<br>hhttp://www.series.com/series.com/s | +<br>Reports                 | ل<br>Launchpad | Sync Now | Backup | W<br>Help | Alerts | Book Details | 12945<br>67890<br>43562<br>Accounts | Calculator | App Settings | (U)<br>Book Se |

When a task is in the past it is shown in red, otherwise it is shown in blue. Tasks in the alerts screen are ordered by date.

You can touch the line containing an alert to be taken to the relevant transaction that the alert relates to.

It is important to check the alerts screen to ensure that any tasks requiring action are completed when needed.

# USING THE CALENDAR TO SELECT DATES

When a date is required to be entered on the iPad a calendar picker is displayed. This picker makes it quick and easy to enter dates without having to type them in.

| Carrier 🙃                                                |               |                 |               | :15 PM |          |          |      |        |    |                                     |                   | 100%           |
|----------------------------------------------------------|---------------|-----------------|---------------|--------|----------|----------|------|--------|----|-------------------------------------|-------------------|----------------|
| Alerts                                                   |               |                 | RFQ           |        | 1(11)(** |          |      |        |    |                                     |                   |                |
|                                                          |               | Swipe a         | RFQ line iten |        |          |          | 2013 | 3      |    | $\bigcirc$                          |                   |                |
| Supplier Name                                            |               |                 |               |        |          |          | Apri |        |    | $\diamond$                          | Status            |                |
| RFQ Number                                               | RFQ Type      |                 | RFQ Date      | S      | М        | Т        | w    | Т      | F  | s                                   | Is RFQ            |                |
| B E8300005                                               | 🜔 🜔 Itemised  | d               | 📀 19 A        | 31     | 1        | 2        | 3    | 4      | 5  | 6                                   | ON                |                |
| RFQ Description                                          |               |                 |               | .0.1   |          | -        | U.   |        | J  | v                                   |                   |                |
| Race Day Attire                                          |               |                 |               | 7      | 8        | 9        | 10   | 11     | 12 | 13                                  |                   |                |
|                                                          |               | Total<br>\$0.00 |               | 14     | 15       | 16       | 17   | 18     | 19 | 20                                  |                   |                |
|                                                          |               | Total (ex )     | tax)          | 21     | 22       | 23       | 24   | 25     | 26 | 27                                  |                   |                |
|                                                          |               | \$0.00          |               |        |          |          |      |        |    | _                                   |                   |                |
| Supplier Address                                         |               |                 |               | 28     | 29       | 30       | 1    | 2      | 3  | 4                                   |                   |                |
| 📀 191 Main Road, Werrib                                  | ee, Vic, 2323 |                 |               | 5      | 6        | 7        | 8    | .9     | 10 | 11                                  |                   |                |
| RFQ Comments                                             |               | olier Reference |               | 3      | 0        | <u>_</u> | 0    | 1      | 10 | 1.1                                 | Date              |                |
| RFQ Comments                                             | Su            | pplier Referend | ce            | 1      |          |          |      | _      |    |                                     |                   |                |
| Notes                                                    |               |                 |               |        |          |          |      |        |    |                                     |                   |                |
| (w)                                                      |               |                 |               |        |          |          |      |        |    |                                     |                   |                |
| 2 RFQ Line Items                                         |               |                 |               |        |          |          |      |        |    |                                     |                   |                |
| Hat Purchases<br>Hat Purchase                            |               |                 |               |        |          |          |      |        |    |                                     |                   | >              |
| 1 @ \$0.00 , \$0.00 total , \$0.00 owi<br>Suit Purchases | ng            |                 |               |        |          |          |      |        |    |                                     |                   |                |
| Suit Purchases<br>1 @ \$0.00 , \$0.00 total , \$0.00 owi | ng            |                 |               |        |          |          |      |        |    |                                     |                   | >              |
| Add new RFQ line item                                    | 1             |                 |               |        |          |          |      |        |    |                                     |                   | >              |
|                                                          |               |                 |               |        |          |          |      |        |    |                                     |                   |                |
| A * *                                                    | [1000000]     | Launchpad Sy    | Oric New Back | -      | Help     |          |      | Book D |    | 12345<br>67890<br>43562<br>Accounts | Calculator App Se | ttings Book Se |

You can use the blue buttons to move the calendar to the next or previous year, and the next or previous month.

You can also swipe from right to left to advance to the next month, from left to right to move to the previous month, from top to bottom to move to the previous year, and from bottom to top to move to the next year.

When you have the desired month and year selected you tap on the date to select it. At this point the calendar picker will disappear and you will be returned to the relevant screen.

On the iPod touch and iPhone the standard Apple date picker wheel is displayed. Once you have selected the date with the picker wheels you can touch the top section of the screen to dismiss the date picker.

# **ENTERING ASSET DEPRECIATION**

Depreciation of assets is entered into the Bookkeeping program using the general journal screen. You use the values from your depreciation schedule, or provided by your accountant, and enter these using a general journal entry.

| arrier                                                    |                               | 4:24 PM<br>GLE8000013       |                                                              |  |  |
|-----------------------------------------------------------|-------------------------------|-----------------------------|--------------------------------------------------------------|--|--|
| General Journal Entries                                   |                               |                             |                                                              |  |  |
| Journal Date                                              |                               | View Ledger                 |                                                              |  |  |
| 📀 19 Apr 2013                                             |                               | >> View Ledger              |                                                              |  |  |
| Journal Type                                              |                               | Cheque Number               |                                                              |  |  |
| Other 0                                                   |                               | Cheque Number               |                                                              |  |  |
| Journal Description                                       |                               |                             |                                                              |  |  |
| Depreciation of asset poo                                 | bl                            |                             |                                                              |  |  |
| Recurring                                                 |                               |                             |                                                              |  |  |
| OFF                                                       |                               |                             |                                                              |  |  |
| Customer                                                  |                               | Supplier                    |                                                              |  |  |
| 0                                                         |                               | ۷                           |                                                              |  |  |
| Total Debits (excl. Forex)                                | Total Credits (excl. Forex)   |                             |                                                              |  |  |
| \$500.00                                                  | \$500.00                      |                             |                                                              |  |  |
| Notes                                                     |                               |                             |                                                              |  |  |
| <b>600</b>                                                |                               |                             |                                                              |  |  |
| I Journal Items                                           |                               |                             |                                                              |  |  |
| Depreciation of asset pool<br>Debit: Depreciation Expense |                               |                             | \$500.00<br>Debit \$500.00                                   |  |  |
| Credit: Accumulated Deprecia                              | ation                         |                             | Credit \$500.00                                              |  |  |
| Add new journal item                                      |                               |                             |                                                              |  |  |
| Add new journal nem                                       |                               |                             |                                                              |  |  |
|                                                           |                               |                             |                                                              |  |  |
|                                                           |                               |                             |                                                              |  |  |
|                                                           |                               |                             |                                                              |  |  |
|                                                           |                               |                             |                                                              |  |  |
|                                                           |                               |                             |                                                              |  |  |
|                                                           |                               |                             |                                                              |  |  |
|                                                           |                               |                             |                                                              |  |  |
| → 🛱 → 🐥 → 🎰                                               | rs Reports Launchpad Sync Now | Backup Heip Alerts Book Det | 12545<br>67800<br>ails Accounts Calculator App Settings Book |  |  |

If you are depreciating a pool of assets then it is common practice to have a separate account that records the accumulated depreciation of the assets instead of recording the depreciation directly into the asset account.

| arrier 🔶                              |                        | 4:25 PM                  |                     |                                             | 100% 📼                     |
|---------------------------------------|------------------------|--------------------------|---------------------|---------------------------------------------|----------------------------|
| GLE8000013                            | Journal Item           | [\$500.00 Debits , \$500 | .00 Credits]        |                                             | +                          |
| Debit Account                         |                        | Credit Account           |                     |                                             |                            |
| Depreciation Expense                  |                        | Accumulate               | ed Depreciation     |                                             |                            |
| Ledger Description                    |                        |                          |                     |                                             |                            |
| Depreciation of asset poo             | ol                     |                          |                     |                                             |                            |
| Туре                                  |                        | Sales Tax Code           |                     |                                             |                            |
| Other                                 |                        | ۷                        |                     |                                             |                            |
| Amount                                | _                      | Locked                   |                     | Reconciled                                  |                            |
| 500                                   |                        | NO                       |                     | NO                                          |                            |
| ) Job Associations                    |                        |                          |                     |                                             |                            |
| Add New Job Association               |                        |                          |                     |                                             | >                          |
|                                       |                        |                          |                     |                                             |                            |
|                                       |                        |                          |                     |                                             |                            |
|                                       |                        |                          |                     |                                             |                            |
|                                       |                        |                          |                     |                                             |                            |
|                                       |                        |                          |                     |                                             |                            |
|                                       |                        |                          |                     |                                             |                            |
|                                       |                        |                          |                     |                                             |                            |
|                                       |                        |                          |                     |                                             |                            |
|                                       |                        |                          |                     |                                             |                            |
|                                       |                        |                          |                     |                                             |                            |
|                                       |                        |                          |                     |                                             |                            |
|                                       |                        |                          |                     |                                             |                            |
|                                       |                        |                          |                     |                                             |                            |
|                                       |                        |                          |                     |                                             |                            |
|                                       |                        |                          |                     |                                             |                            |
| ~ *                                   |                        |                          | • •                 | •0945                                       | a men                      |
| + + + + + + + + + + + + + + + + + + + | Reports Launchpad Sync | Now Backup Help          | Alerts Book Details | 12345<br>67890<br>43562<br>Accounts Calcula | ator App Settings Book Set |
| Home Customers Suppliers              |                        |                          |                     |                                             |                            |

The debit account is the depreciation expense account where you record the depreciation claimed as an expense in the current financial year.

The credit account is the accumulated depreciation asset account. This is the account that records the accumulation of all depreciation over time so that a net value for the assets can be calculated.

The amount and description should also be entered to complete the transaction.

# SUMMARISING DEPRECIATED ASSETS

If you have a separate accumulated depreciation account then you might want to create a summary account to group the pooled assets and accumulated depreciation accounts together so that reports show the net position; the depreciated value of the assets.

| Carrier 奈 🔆                                          | 4:27 | PM          |                    | 100%                            | 6   |
|------------------------------------------------------|------|-------------|--------------------|---------------------------------|-----|
| Accounts                                             | Acco | unts        |                    |                                 | ŀ   |
| Q                                                    |      |             |                    |                                 |     |
| 11560 Asset<br>Other Assets                          |      |             |                    |                                 | >   |
| 11580 Asset<br>Cheque Account                        |      |             |                    | Balance<br>\$1,456.54           |     |
| 11600 Asset<br>Cash on Hand                          |      |             |                    | Balance<br>\$0.00               |     |
| 11620 Asset<br>Asset Pool 10%                        |      |             |                    |                                 | >   |
| 11640 Asset (Saleable Purchaseable)<br>Pooled Assets |      |             |                    | Balance<br>\$10,000.00          |     |
| 11660 Asset<br>Accumulated Depreciation              |      |             |                    | Balance<br>-\$500.00            |     |
| 20000 Liability<br>Liabilities                       |      |             |                    |                                 | >   |
| 20200 Liability<br>Current Liabilities               |      |             |                    |                                 | >   |
| 20220 Liability<br>Trade Creditors                   |      |             |                    | Balance<br>\$0.00               |     |
| 20600 Liability<br>Other Liabilities                 |      |             |                    |                                 | >   |
| 20620 Liability<br>Cash Sale Credit Account          |      |             |                    | Balance<br>\$25.00              |     |
| 21580 Liability<br>Credit Card                       |      |             |                    | Balance<br>\$0.00               |     |
| + + + + + + + + + + + + + + + + + + +                |      | Help Alerts | Book Details Organ | ise Calculator App Settings Boo | U U |

The Bookkeeping program does not have a depreciation schedule to record your assets that require depreciation. You will need to maintain a depreciation schedule yourself; oftentimes your accountant will do this for you as there are many rules to depreciation assets that vary by business and jurisdiction and these rules change often. Your accountant will have the most up to date knowledge of what the correct depreciation rules are for your assets.

## SETTING A PIN CODE FOR A BOOK

Each book can optionally have a pin code assigned so that access to the book is restricted.

The pin code is required when opening the book, or when resuming the program with an open book.

The pin code is set on the "Book Details" screen that is accessible from the toolbar or the main menu.

| Carrier ᅙ                          | 4:30 PM                          |                                    | 100%                        |  |  |
|------------------------------------|----------------------------------|------------------------------------|-----------------------------|--|--|
| My Business Books                  | Book Details                     |                                    |                             |  |  |
| E8                                 | 400,006                          | Suffix                             |                             |  |  |
| Refund Prefix                      | Counter                          | Suffix                             |                             |  |  |
| E8                                 | 500,000                          | Suffix                             |                             |  |  |
| Return Prefix                      | Counter                          | Suffix                             |                             |  |  |
| E8                                 | 600,000                          | Suffix                             |                             |  |  |
| Customer Prefix                    | Counter                          | Suffix                             |                             |  |  |
| E8                                 | 2                                | Suffix                             |                             |  |  |
| Supplier Prefix                    | Counter                          | Suffix                             |                             |  |  |
| E8                                 | 2 Suffix                         |                                    |                             |  |  |
| Journal Prefix                     |                                  | Suffix                             |                             |  |  |
| E8                                 |                                  | Suffix                             |                             |  |  |
| 4-Digit Pin Code                   |                                  |                                    |                             |  |  |
| Invoice Payment Instructions Other |                                  |                                    |                             |  |  |
| Invoice Comment 1                  |                                  |                                    |                             |  |  |
| Prompt payment is appreciated.     |                                  |                                    |                             |  |  |
| - fanti - 🖧 - fanti - 🗊            | s Launchpad Sync Now Backup Help | Alerts Book Detailis Accounts Calc | ulator App Settings Book Se |  |  |

The Bookkeeping program has a master pin code that can access any book on the device. The default master pin code is 1234, however you can change this in the App Settings. Be aware that if you change the master pin code and forget it then there is no way to recover it other than deleting and reinstalling the Bookkeeping program. Deleting and reinstalling the Bookkeeping program will result in deleting all of the data stored in the program on the device.

#### SENDING YOUR BOOK INFORMATION TO YOUR ACCOUNTANT

The "Export For Accountant" facility located in the "Data Processing" menu is used to export data for sending to your accountant.

Use the "Export to Caseware" function if your accountant prefers the information in CASEWARE format.

Use both the "Export Account List" and "Export Transactions" function if your accountant uses MYOB.

To import the information into MYOB your accountant should first import the "accounts.txt" file. In MYOB choose "File" then "Import Data" then "Accounts" then "Account Information".

Set the import settings to Import File Format as "Comma-separated", First Record is "Header Record", and Duplicate Records as "Update Existing Record" as shown in the diagram below.

|                     | Import File            | 2  |        | _        | _ |
|---------------------|------------------------|----|--------|----------|---|
| Import Accounts     |                        |    |        |          |   |
| Import File Format: | Comma-separated        | \$ |        |          |   |
| First Record is:    | Header Record          | \$ |        |          |   |
| Duplicate Records:  | Update Existing Record | \$ |        |          |   |
|                     |                        |    |        |          |   |
|                     |                        |    |        |          |   |
|                     |                        |    |        |          |   |
|                     |                        |    |        |          |   |
|                     |                        |    |        |          |   |
| (?)                 |                        |    | Cancel | Continue | 2 |

Select the accounts.txt file to import, and then map the fields as shown in the diagram below.

| Import Fields   | AccountEdge Fields                                                        | Matching Import Field |
|-----------------|---------------------------------------------------------------------------|-----------------------|
| ccount Number   | * Account Number:                                                         | Account Number        |
| count Name      | Account Name:                                                             | Account Name          |
| count Type      | Header:                                                                   | Summary Account       |
| mmary Account   | Balance:                                                                  | Opening Balance       |
| ening Balance   | Account Type:                                                             | Account Type          |
| Closing Balance | Last Cheque Number:                                                       |                       |
|                 | Tax Code:                                                                 |                       |
|                 | Currency Code:                                                            |                       |
|                 | Exchange Account:                                                         |                       |
|                 | iired Field: Must Have a Valid Matcl<br>d: One or More Fields Must Have a |                       |

To import the transactions into MYOB, in MYOB choose "File" then "Import Data", and then "Transaction Journals". Set the Import File Format as "Comma-separated", and the First Record as "Header Record".

Map the fields as shown in the diagram below.

| Import Fields    | AccountEdge Fields                                                              | Matching Import Field |
|------------------|---------------------------------------------------------------------------------|-----------------------|
| ansaction Number | Journal Number:                                                                 | Transaction Number    |
| ansaction Date   | Date:                                                                           | Transaction Date      |
| scription        | Memo:                                                                           | Description           |
| count Number     | * Account Number:                                                               | Account Number        |
| bit Amount       | * Debit Amount:                                                                 | Debit Amount          |
| Credit Amount    | * Credit Amount:                                                                | Credit Amount         |
|                  | Job:                                                                            |                       |
|                  | Currency Code:                                                                  |                       |
|                  | Exchange Rate:                                                                  |                       |
|                  | equired Field: Must Have a Valid Match<br>Field: One or More Fields Must Have a |                       |

These instructions relate to MYOB AccountEdge version 8. Your accountants version of MYOB may be different and require slightly different steps. Consult the MYOB manual for further information on importing accounts and transactions into MYOB.